College of Mu

**39 SEOUL NATIONAL UNIVERSITY** 

# **Zollege of Music** ul National University

# Online 강의(회의) 프로그램 Zoom Guide

- **1. Zoom 사용 안내**
- **2. 회원가입 방법**
- **3. 프로그램 설치 방법**
- **4. 강의 개설 및 사용자 참여 방법**
- **5. 화면 공유(강의 문서 등) 방법**

### Zoom 사용설명서 **I. Zoom 진행자 회원가입 방법**

https://zoom.us

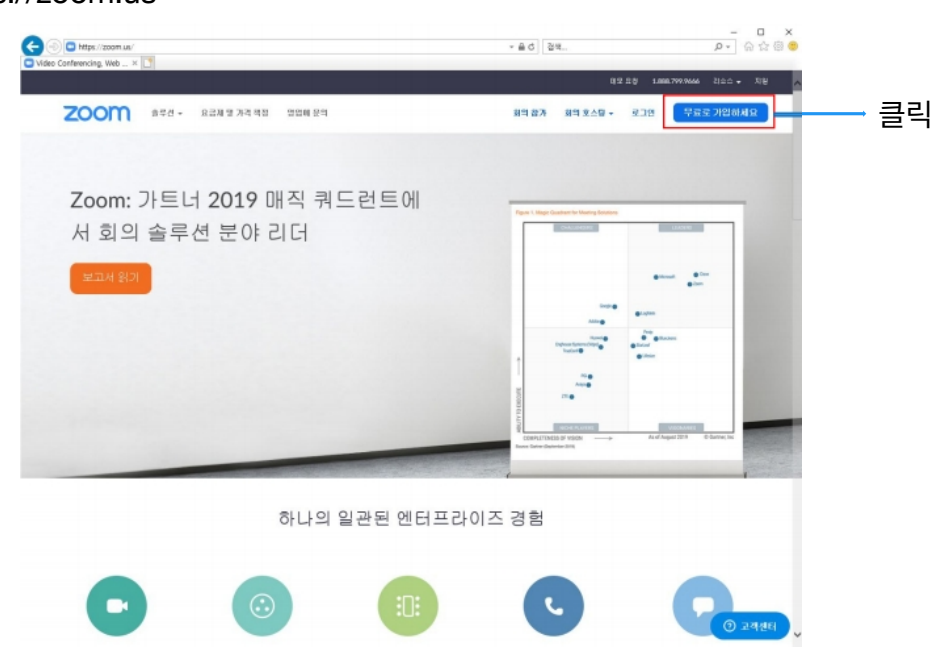

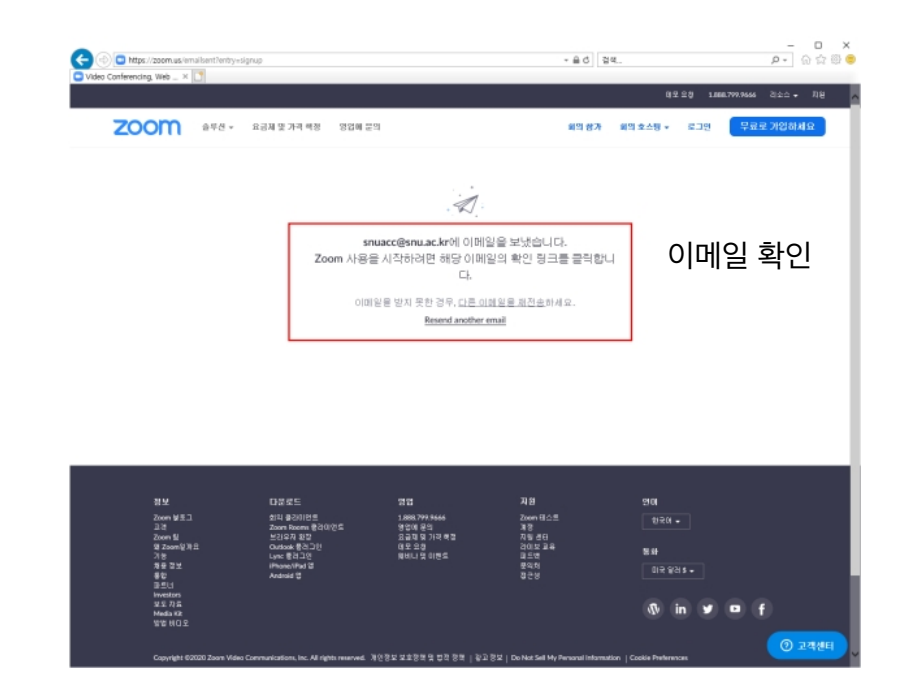

1 and  $\overline{a}$  2

### Zoom 사용설명서 **I. Zoom 진행자 회원가입 방법**

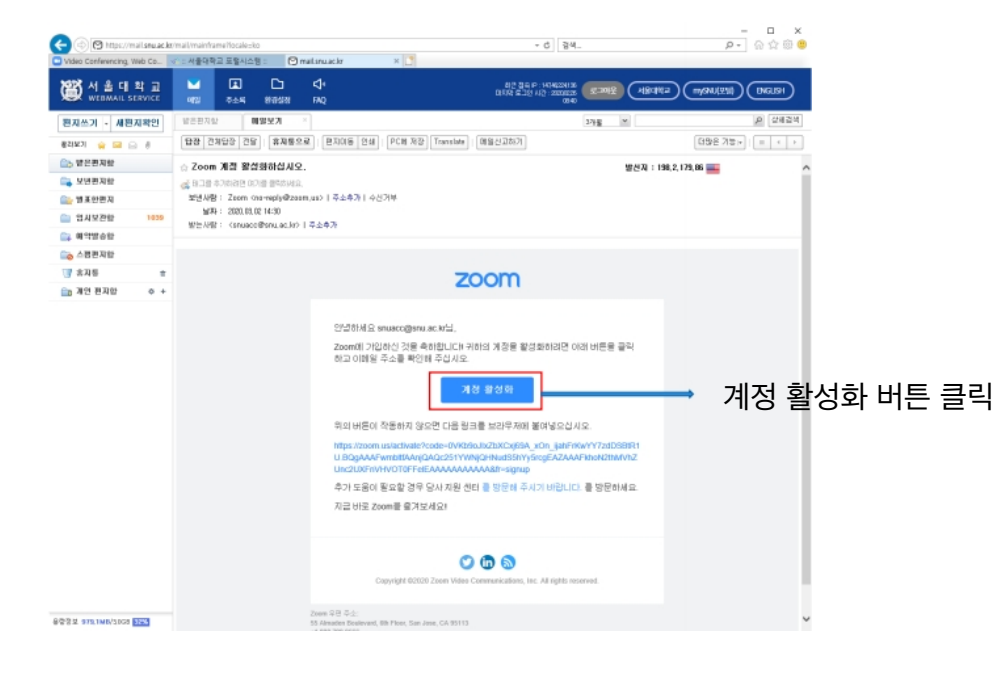

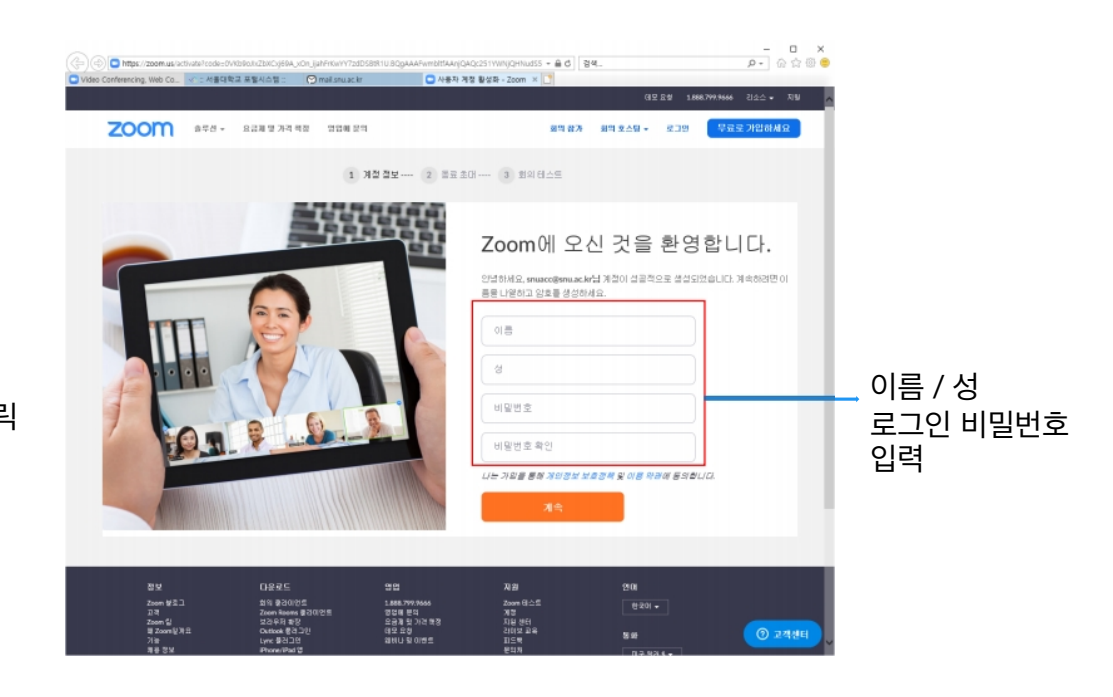

 $\sim$  4

### Zoom 사용설명서 **I. Zoom 진행자 회원가입 방법**

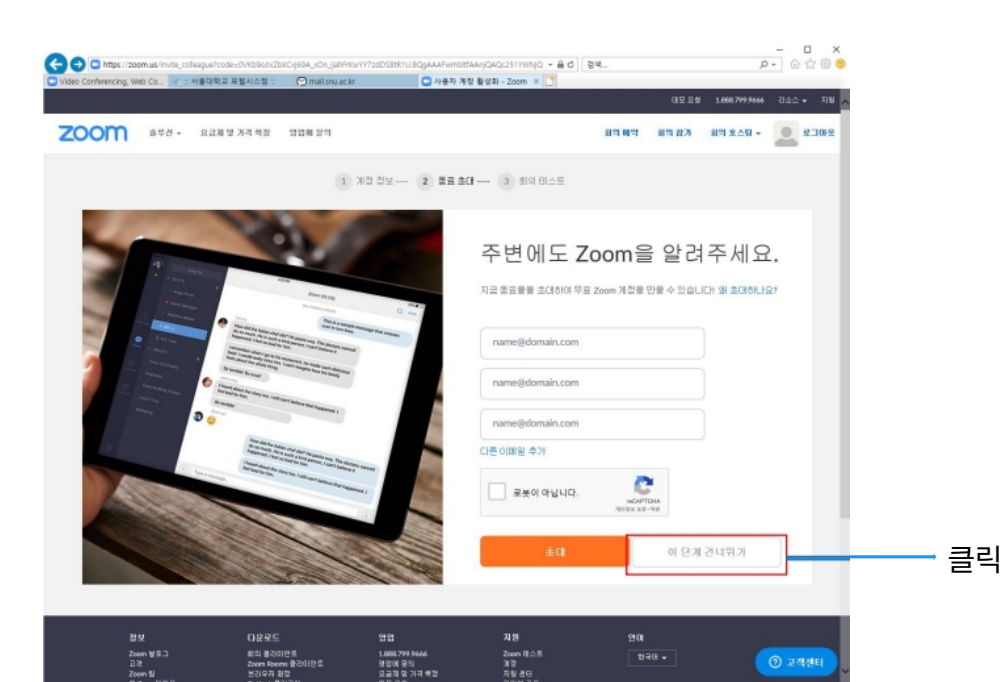

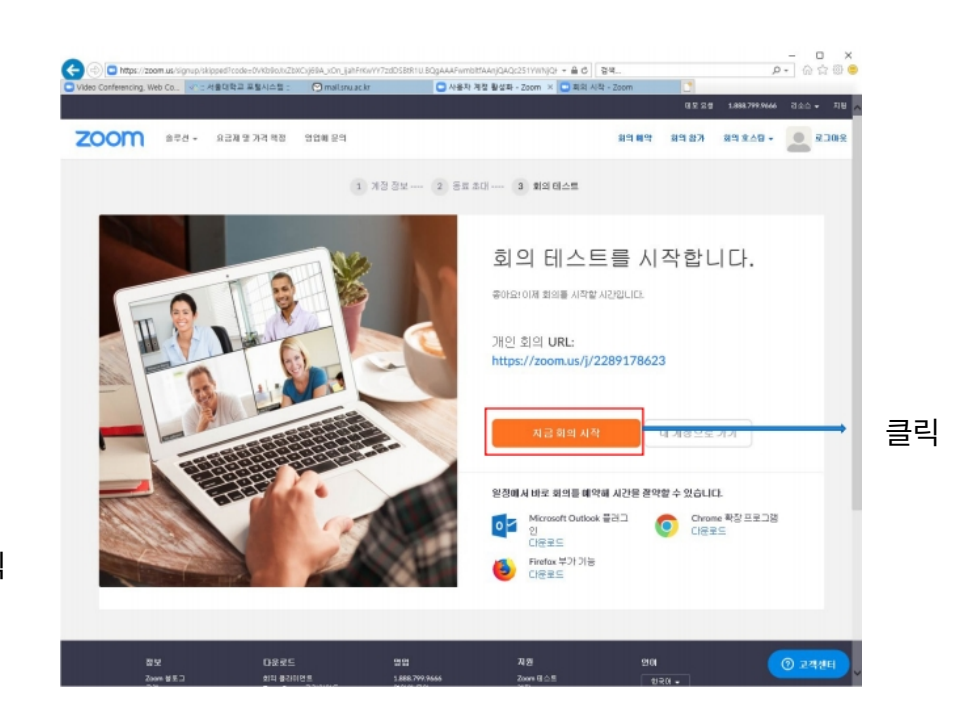

 $5<sup>1</sup>$  6

#### Zoom 사용설명서 **II. 프로그램 설치 방법**

 Zoom 화상회의는 스마트폰 , 태블릿 , PC 등 3 가지 방법을 통해서 접속이 가능합니다 . 스마트폰과 태블릿에서는 Zoom 앱을 설치해야 하며 , PC( 윈도우 , 맥 ) 에서도 별도의 프로그램을 설치하셔야 합니다 .

1) PC 에서 프로그램 설치

https://zoom.us 접속 -> 제일 하단 메뉴에서 다운로드 ( 회의 클라이언트 클릭 )

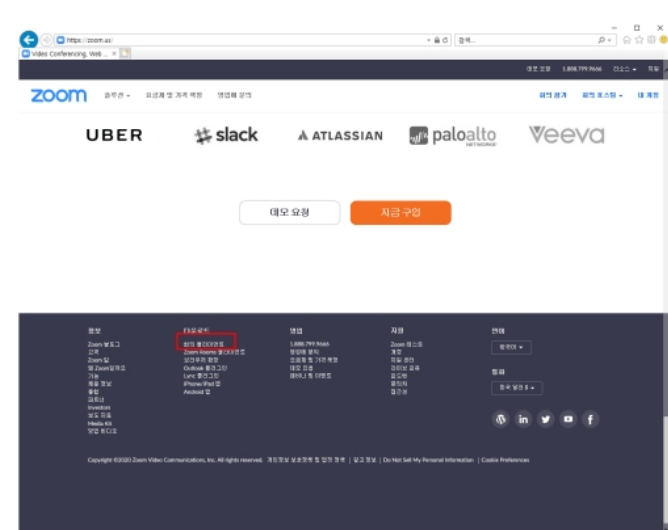

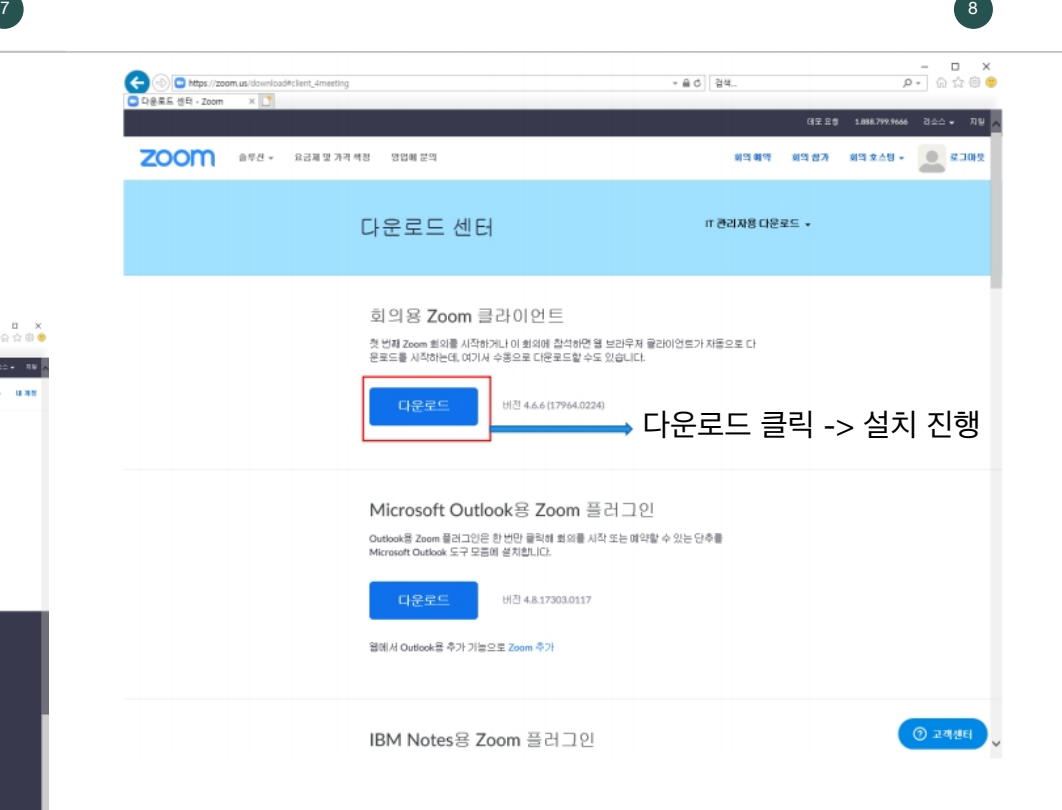

#### Zoom 사용설명서 **II. 프로그램 설치 방법**

#### 9

#### 2) 스마트폰 , 태블릿 설치 구글플레이스토어나 아이폰 앱스토어에서 zoom 검색 -> 설치

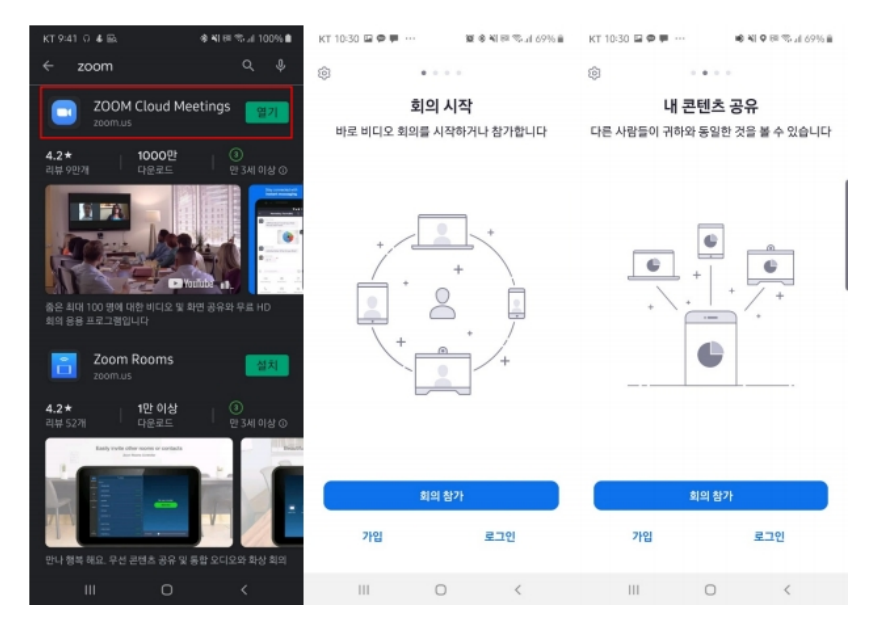

### Zoom 사용설명서 **III. 강의 개설 및 사용자 참여 방법**

#### Zoom 프로그램 실행 -> 로그인

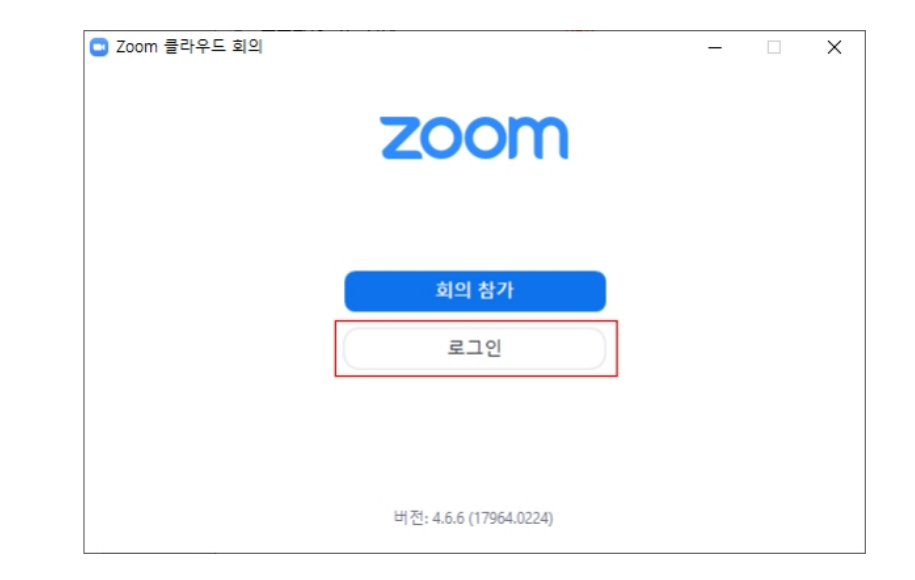

10

# Zoom 사용설명서 **III. 강의 개설 및 사용자 참여 방법**

새 회의 클릭

11

Zoom 프로그램 실행 -> 로그인

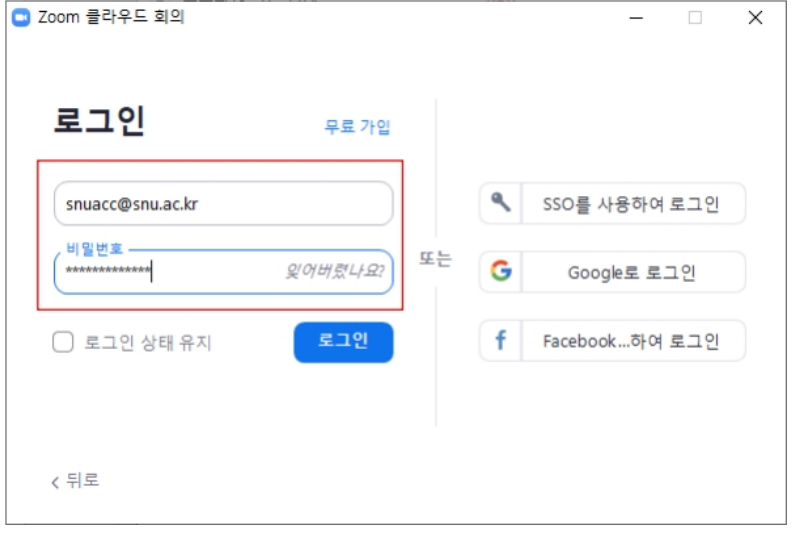

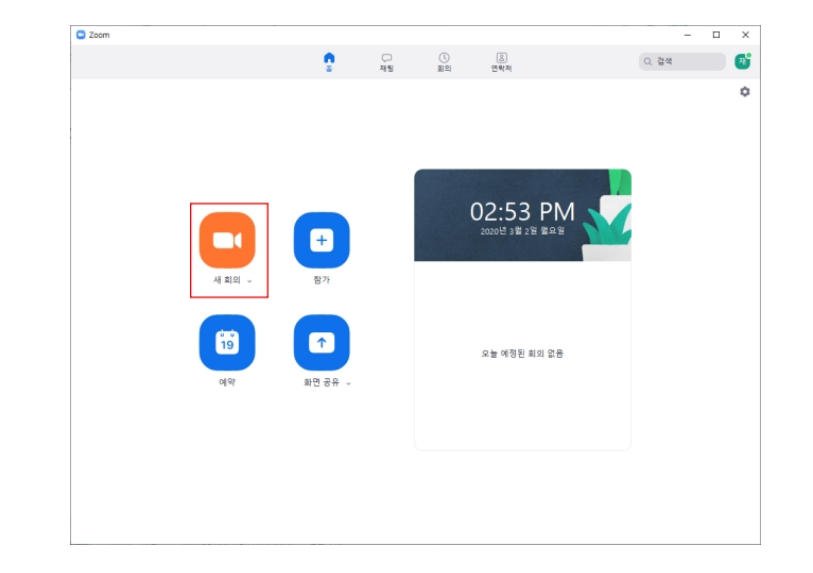

12

## Zoom 사용설명서 **III. 강의 개설 및 사용자 참여 방법** <sup>14</sup>

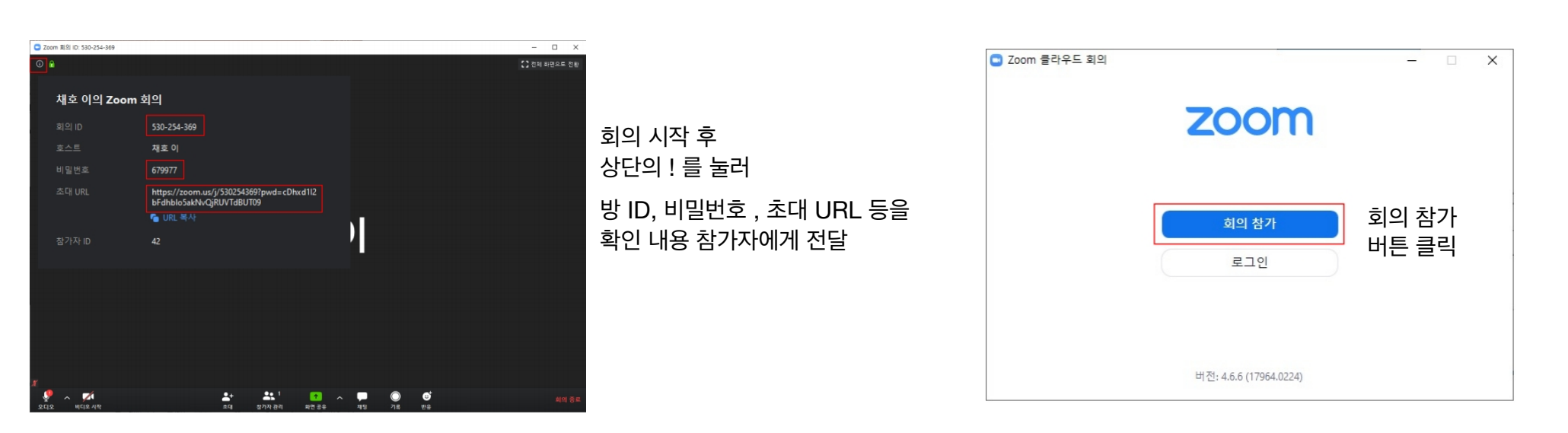

13

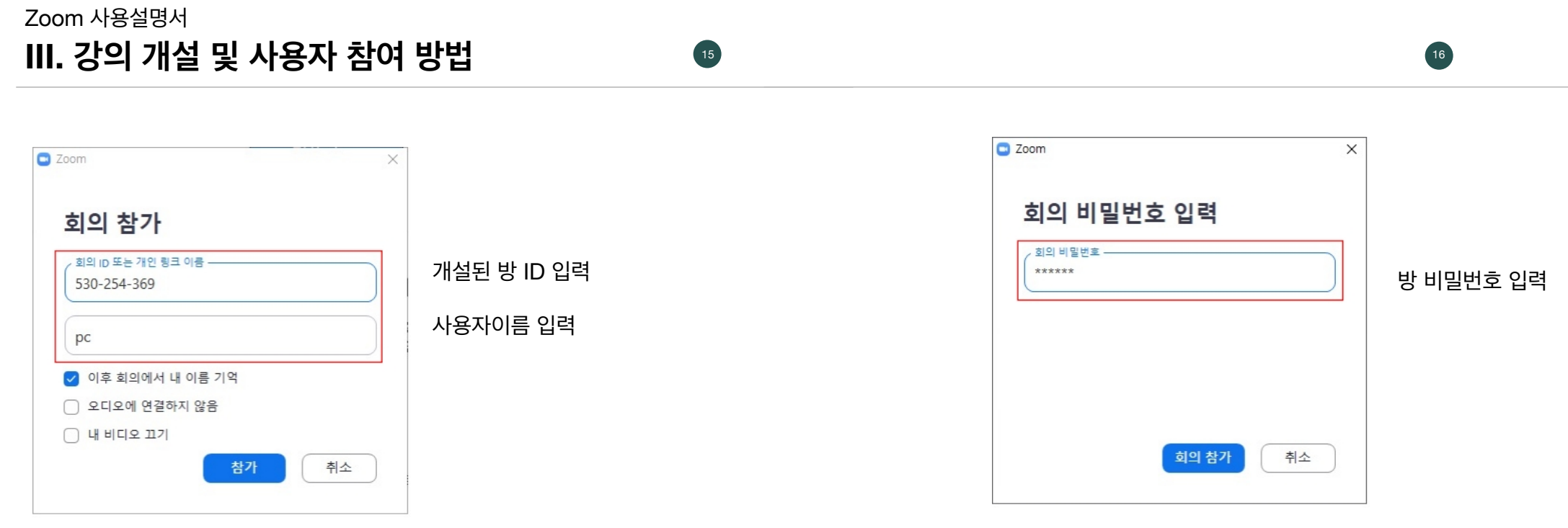

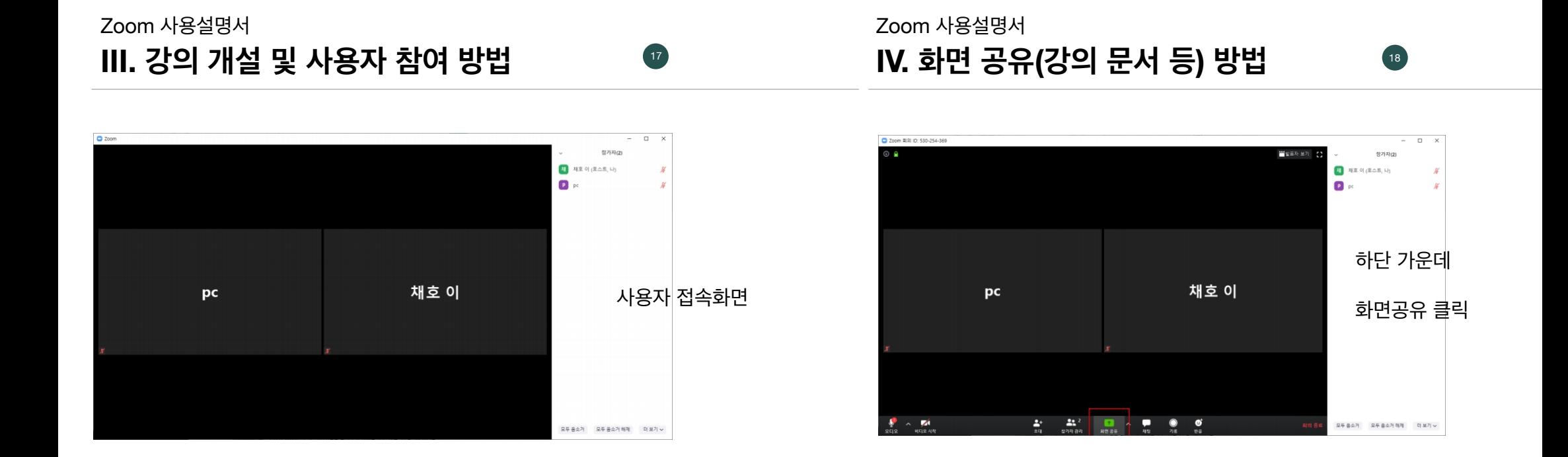

## Zoom 사용설명서 **V. 화면 공유(PPT, 문서 등) 방법** <sup>20</sup>

□ 공유하려는 창 또는 앱 선택  $\times$ 기본 <u>그급 파일</u>  $\boldsymbol{\ell}$  $\overline{\mathbb{Q}_2}$ 화이트보드 610 iPhone/iPad 열려진 창 중에서 E 문서 선택  $\begin{array}{l} \displaystyle \frac{\rho(\rho(\alpha),\alpha(\alpha)}{\rho(\alpha),\alpha(\alpha)} \leq \rho \end{array}$ ia<br>Maria  $\begin{aligned} &\frac{1}{2}\sum_{i=1}^{n}\sum_{j=1}^{n}\sum_{j=1}^{n}\$ zoom 화상회의 : 네이버 통합검... (C) om 사용설명서\_농업생명과학... <mark>P 길</mark> 다운로드 센터 - Zoom - Internet ... ) 컴퓨터 소리 공유 □ 전체 화면 비디오 클립으로 최적화 **전쟁 공유** 

PPT 화면 공유

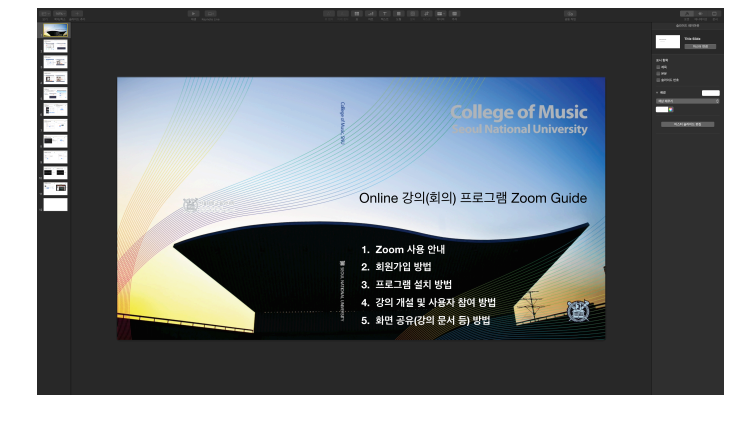

감사합니다.

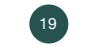